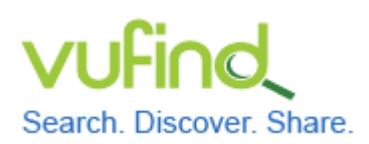

**Demoversion von VuFind**

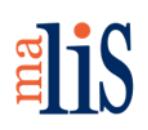

Datenimport MARC21 MARCXML

### **Datenimport MARC21 MARCXML**

In diesem Kapitel nutzen wir exemplarisch Daten aus dem TIBKAT der Technischen Informationsbibliothek. Diese stehen als sogenannte Open Data zur Verfügung.

#### **1 Download**

Öffnen Sie die Webseite des Open Data Service der TIB:

<http://www.tib-hannover.de/de/dienstleistungen/opendata/download/4/> Lesen Sie die Lizenzbedingungen und bestätigen Sie diese:

Mit der Geltung dieser Lizenzbedingungen bin ich einverstanden.

OK

Wählen Sie "OK" aus.

Auf der nächsten Seite werden eine Beispieldatei und die Daten selbst zum Download angeboten:

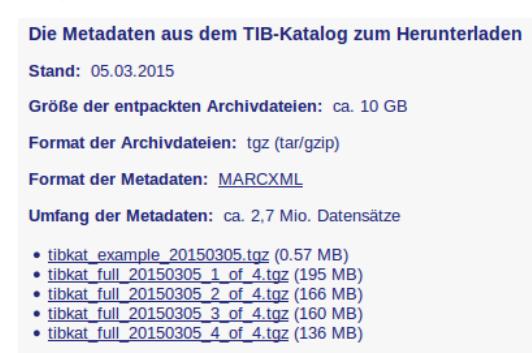

Laden Sie die erste Datei << tibkat\_full\_20121030\_1\_of\_4.tgz >> in das Verzeichnis << Downloads >> in Ihrem Homeverzeichnis herunter.

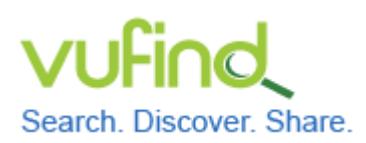

# **Demoversion von VuFind**

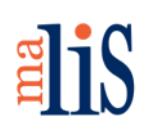

Datenimport MARC21 MARCXML

#### **2 Entpacken**

Entpacken Sie die heruntergeladene Datei in das Verzeichnis << /usr/local/vufind2/local/harvest/ >>. Wählen Sie dazu die Datei im Dateimanager aus und klicken Sie dann im Kontextmenü "Entpacken nach..." (ohne Abbildung) an. Die Archivdatei enthält ein Verzeichnis namens << tibkat full 20150305 1 of 4 >>. In diesem Verzeichnis befinden sich die Daten in einzelnen MARCXML-Dateien. Jede Datei enthält 2.000 Datensätze.

Da wir uns im Rahmen des Tutorials mit dem Import vertraut machen wollen, werden wir nur insgesamt 50.000 Datensätze importieren.

Erstellen Sie im Verzeichnis << /usr/local/vufind2/local/harvest/ >> ein neues Verzeichnis namens << TIBKAT >>. Kopieren Sie die ersten 25 XML-Dateien aus dem Verzeichnis << tibkat full 20150305 1 of 4 >> in den Verzeichnis << TIBKAT >>.

#### **3 Import vorbereiten**

Öffnen Sie mit Mousepad die Datei << marc\_local.properties >> im Verzeichnis << /usr/local/vufind2/import/ >>. Ändern Sie die beim Testimport editierten Werte "collection" und "institution" wie folgt:

collection = "TIBKAT" institution = "TIB"

## **4 Import durchführen**

Starten Sie VuFind.

Führen Sie im Terminal die folgenden Befehle aus:

cd /usr/local/vufind2/harvest/ ./batch-import-marc.sh TIBKAT

Stefan Niesner Stand: 07. Juli 2015  $(C<sub>c</sub>)$  BY-SA

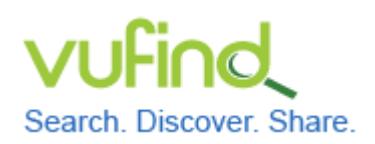

**Inbetriebnahme einer lokal installierten** 

**Demoversion von VuFind**

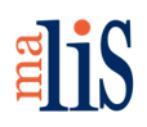

Datenimport MARC21 MARCXML

Der zweite Befehl startet den Import. Dieser verarbeitet nacheinander die einzelnen

XML-Dateien und meldet den Import jedes Datensatzes im Terminal:

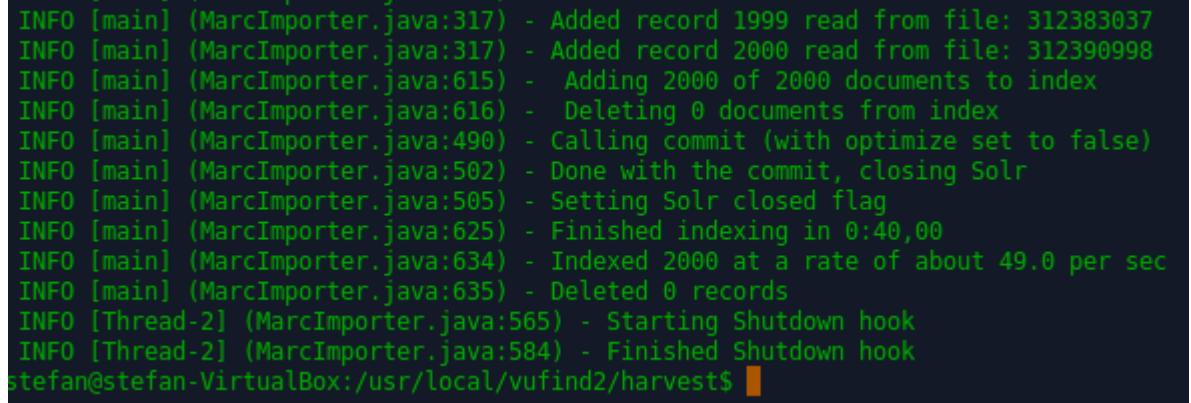

Während des Importes werden die importierten Dateien in ein Verzeichnis namens << processed >> verschoben. Wird der Import nach einer Unterbrechung fortgesetzt, werden do die Dateien im Ordner << processed >> nicht nochmals importiert.

# **5 VuFind neu starten und Index optimieren**

Starten Sie VuFind neu. Optimieren Sie den Index.

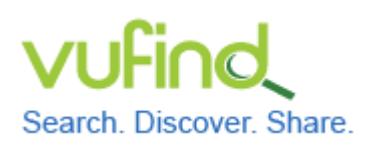

# **Demoversion von VuFind**

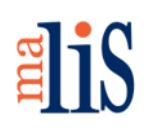

Datenimport MARC21 MARCXML

## **6 Import kontrollieren**

Führen Sie eine leere Suche in VuFind durch:

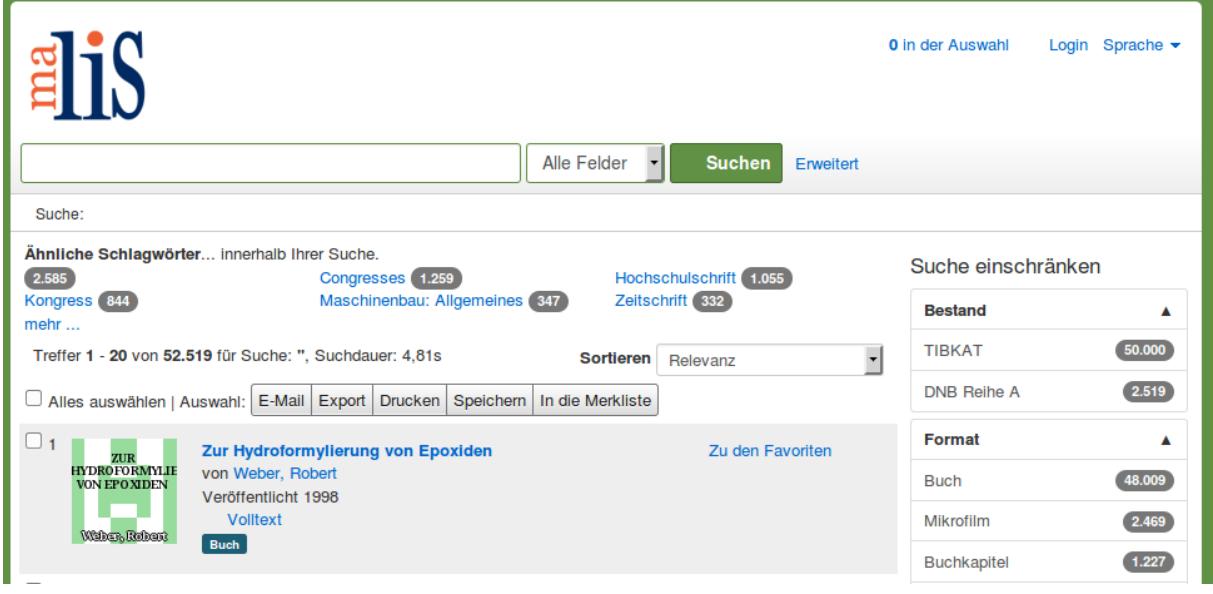

Anhand der Facette "Bestand" können Sie sehen, dass zu den 2519 Datensätzen aus der DNB-Reihe A nun 50.000 Datensätze aus dem TIBKAT hinzugekommen sind.

## **Nächstes Kapitel**

Konfiguration der Suche, Teil II

## **Quellen**

MARC Records. VuFind Documentation. https://vufind.org/wiki/importing\_records